# iPad Tips for Your Classroom

## iOS 11 Edition

280

#### **Take Your Students on an Adventure**

Open Maps.

Type in a major city in the search box.

Click **Flyover Tour.**

View landmarks from the city.

#### **Write on Your Screen Shots**

Take a screenshot. Your screen shot will appear in the lower left corner. Tap on your screenshot & look for the pens. To save your screenshot swipe it to the left.

2. *Take a screenshot by pressing the home button and the power button at the same time.*

### **Read QR Codes - No Additional App Needed**

Open the camera app. Point your device at a QR Code.

3. Tap the link that appears at the top of the page.

### **Spotlight**

*Are your apps lost in folders? Spotlight can help you find them.*

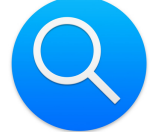

1.

Put your finger in the middle of your home page. Pull down.

 $\begin{array}{c} \begin{array}{c} \mathbf{em} \end{array} \\ \begin{array}{c} \mathbf{all} \end{array} \end{array}$ The search bar (Spotlight) will appear at the top of your page. Type the name of your app and it will appear.

#### **Multitask with Slide Over**

Delta<br>Contra While an app is open, swipe up from the bottom to reveal the dock. Press and drag the app you want to use out of the dock. The app is now available to use on the right side of your screen. **To remove the Slide Over Window: Slide it to the right.**

**Contact your TTIS for more [information.](http://www.cobbk12.org/centraloffice/InstructionalTechnology/Staff/staff.aspx)**

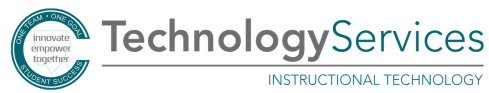

**INSTRUCTIONAL TECHNOLOGY** 

# iPad Tipsfor Your Classroom

## iOS 11 Edition

7.

INSTRUCTIONAL TECHNOLOGY

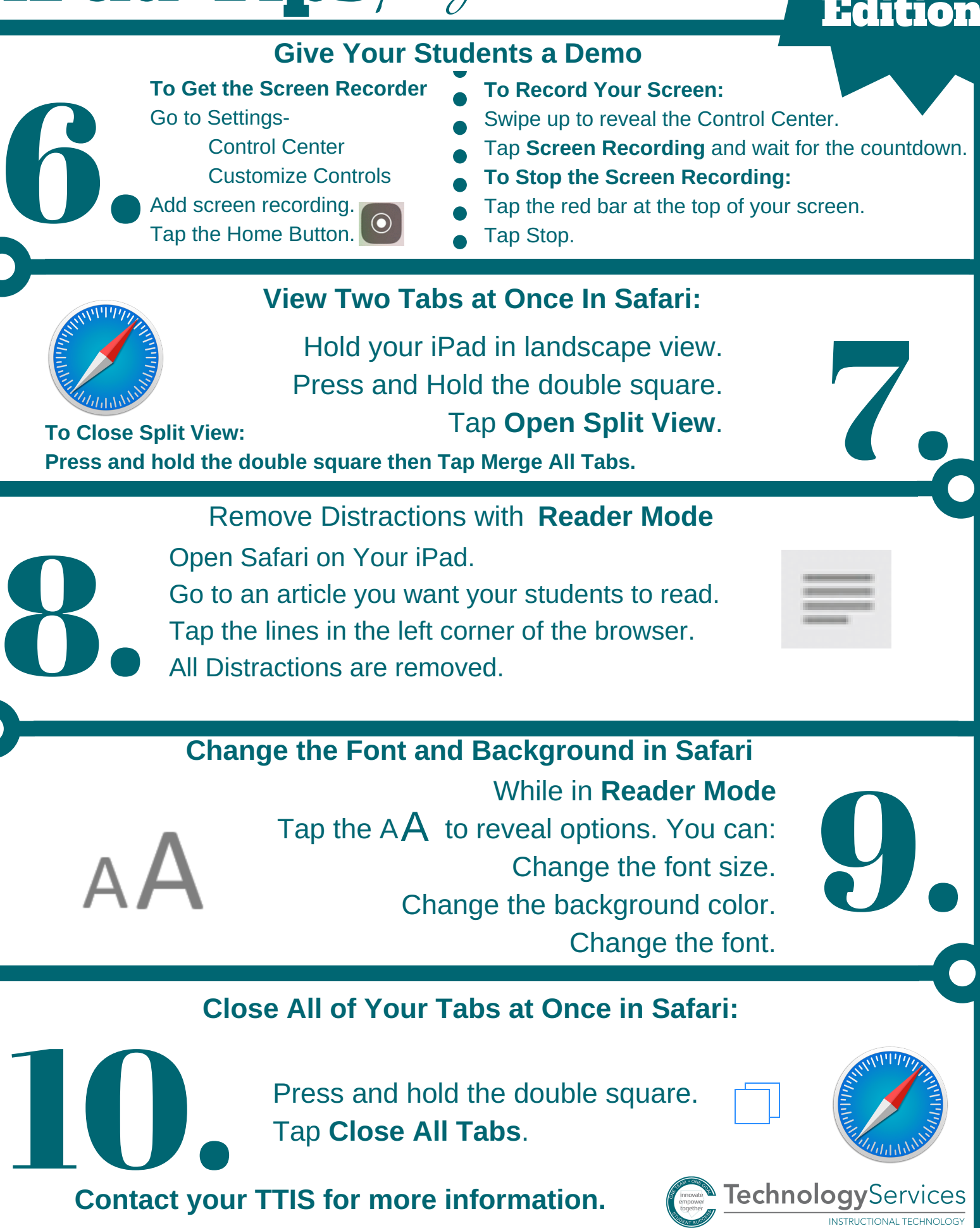